## Réaliser une frise chronologique de l'histoire des femmes dans la société française

Objectif de l'activité : être capable de réaliser une synthèse du cours à l'aide d'un diaporama dans le but de vérifier et de réviser ses connaissances.

Outils Tice nécessaires : logiciel Power Point (ou une autre application permettant de réaliser des diaporamas) et une connexion à Internet.

Consignes : réalisez, en binôme, une frise chronologique sur les femmes en France de la Belle Époque à nos jours en vous appuyant sur des documents images ou vidéos. Sur Internet, sélectionnez 5 à 6 documents, puis insérez-les sur une frise à réaliser sous Power Point.

À savoir : les femmes au foyer / le féminisme / le suffragisme / droits civils et droits politiques (droit de vote, loi sur la parité) / sexisme / avortement et maîtrise du corps (IVG) / la scolarité des femmes et la formation professionnelle / les femmes dans le monde du travail (métiers, salaires, conditions de travail) / l'engagement (place des femmes dans les deux guerres mondiales, la Résistance notamment) / les femmes et les arts…

## 1. Rechercher, sélectionner, commenter des images ou des vidéos

- a. Recherchez et sélectionnez sur Internet des images (photos, affiches, etc.) ou vidéos marquant l'évolution de la place des femmes dans la société française de la Belle Epoque à nos jours : leur statut social début XX<sup>e</sup> siècle / l'évolution de leur formation scolaire et de leur place dans le monde du travail / leur engagement et leur statut dans les deux guerres mondiales / leur combat pour les droits politiques et ses succès / leur émancipation sociale et la conquête de leur corps… Orientez vos recherches plutôt vers des sites institutionnels. Ainsi, pour les vidéos, consultez : www.ina.fr ; www.francety.fr (onglet Education) ; www.lesite.tv ; www.femmes.gouv.fr. En fait 5 ou 6 documents peuvent suffire.
- b. Rassemblez et enregistrez ces documents images dans un dossier, et les liens internet des vidéos (les adresses URL) sur une page Word à créer dans ce dossier (vous n'aurez plus qu'à copier et coller ces liens dans le document Power Point).

Pour les documents vidéo, recherchez également une image (ou dira alors une « vignette ») pour présenter la vidéo sur la frise.

c. Pour les images fixes (photo, affiche, etc.) il est nécessaire de rédiger un court commentaire d'explication (vous pouvez utiliser le fichier Word créé plus haut si vous voulez) : commencez si possible par préciser les sources du document (Titre / Auteur / Date / lieu d'exposition) ; puis en 3-4 phrases, expliquez les informations essentielles livrées par le document : que nous apprend-il sur le statut des femmes à cette date ? Que nous montre-t-il sur le combat des femmes pour leurs droits et leur liberté ? Quelle évolution ou régression souligne-t-il (sociale, politique, culturelle…) ? Appuyez-vous sur votre cours si nécessaire. Attention : il ne s'agit aucunement de proposer une analyse technique de l'image !

## 2. Réaliser le diaporama

La démarche est présentée avec le logiciel Power Point. En fonction de votre degré de maîtrise de cette application vous utiliserez plus ou moins la démarche présentée ciaprès. Si vous utilisez une autre application réalisant des diaporamas lisez l'aide pour vous permettre de maîtriser la démarche générale.

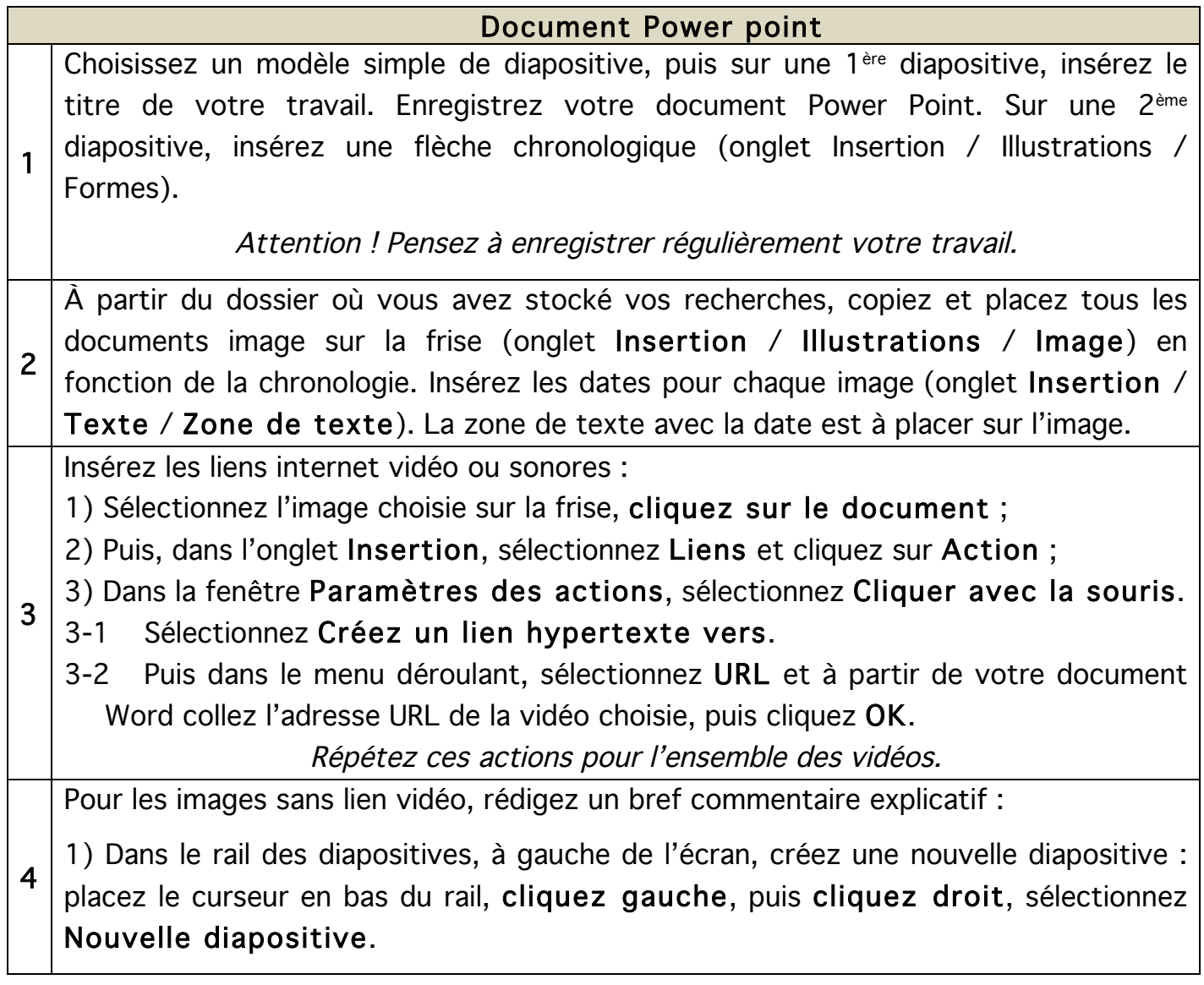

2) Sur cette diapositive, insérez l'image choisie, la même image que celle insérée sur la frise (onglet Insertion / Illustrations / Image), indiquez ses références et rédigez une courte explication du document.

3) Sur la frise, sélectionnez l'image choisie, cliquez sur le document ;

4) Puis, dans l'onglet Insertion, sélectionnez Liens et cliquez sur Action ;

5) Dans la fenêtre Paramètres des actions, sélectionnez Cliquer avec la souris.

5.1) Sélectionnez Créez un lien hypertexte vers.

5.2) Puis dans le menu déroulant, sélectionnez Diapositive…

5.3) Dans Titre de la diapositive, sélectionnez la diapositive avec l'image expliquée, puis OK.

6) Pensez enfin à créer sur la diapositive de commentaire un lien de retour vers la diapositive contenant la chronologie. Utilisez la même méthode décrite ci-dessus : sur la diapositive de commentaire, cliquez sur l'image ; dans l'onglet Insertion, sélectionnez Liens et cliquez sur Action ; dans la fenêtre Paramètres des actions, sélectionnez Cliquer avec la souris, puis sélectionnez Créez un lien hypertexte vers, ensuite dans le menu déroulant, sélectionnez Diapositive… Enfin, dans Titre de la diapositive, sélectionnez la diapositive correspondant à celle de la frise, puis OK.

Répétez ces actions pour l'ensemble des images sans lien vidéo.